# **WIFI FUNKCIJOS VARTOTOJO VADOVAS**

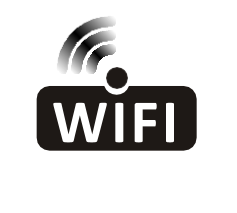

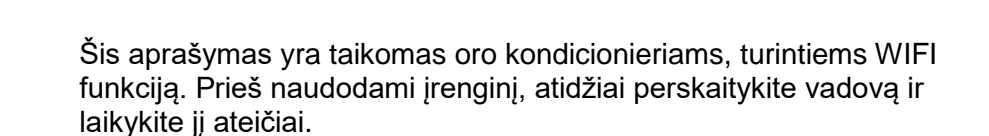

Nuskaitykite QR kodą ir atsisiųskite naujausią programinę įrangą. Taip pat galite atsisiusti "Smart Life-smart home" iš "APP Store" arba "Google Play". Naujausioje programinėje įrangoje yra oro kondicionierius, oro sausintuvas ir nešiojamas oro kondicionierių.

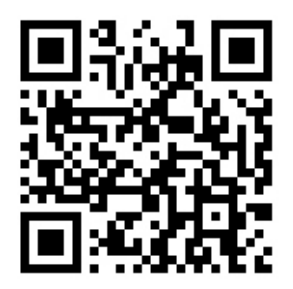

Skirta "Android" Skirta IOS

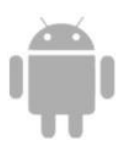

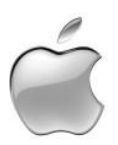

# **Aptarnavimo sąlygos**

Dėkojame, kad pasirinkote mūsų oro kondicionierių.

Šis vadovas taikomas oro kondicionieriams su WiFi funkcija. Prieš naudodami įrenginį, atidžiai perskaitykite vadovą ir jį išsaugokite, kad galėtumėte jį peržiūrėti ateityje.

Prašome neatjungti WIFI modulio patiems.

Atliekant techninį atnaujinimą, faktiniai elementai gali nukrypti nuo vadovo. Dėl to atsiprašome.

## **Nuorodos**

FCC ID: 2AJCLTWAC-TUWF

Šis įrenginys atitinka FCC taisyklių 15 dalį.

Veiklai taikomos šios dvi sąlygos:

(1) šis prietaisas negali sukelti kenksmingų trukdžių ir

(2) šis prietaisas gali priimti bet kokius trukdžius, įskaitant trukdžius, galinčius sukelti nepageidaujamą veikimą.

# **Įdiekite programą**

Atsisiųskite programinę įrangą ir įdiekite ją į savo išmanųjį telefoną. Po įdiegimo rasite "Smart Life" piktogramą savo telefono ekrane.

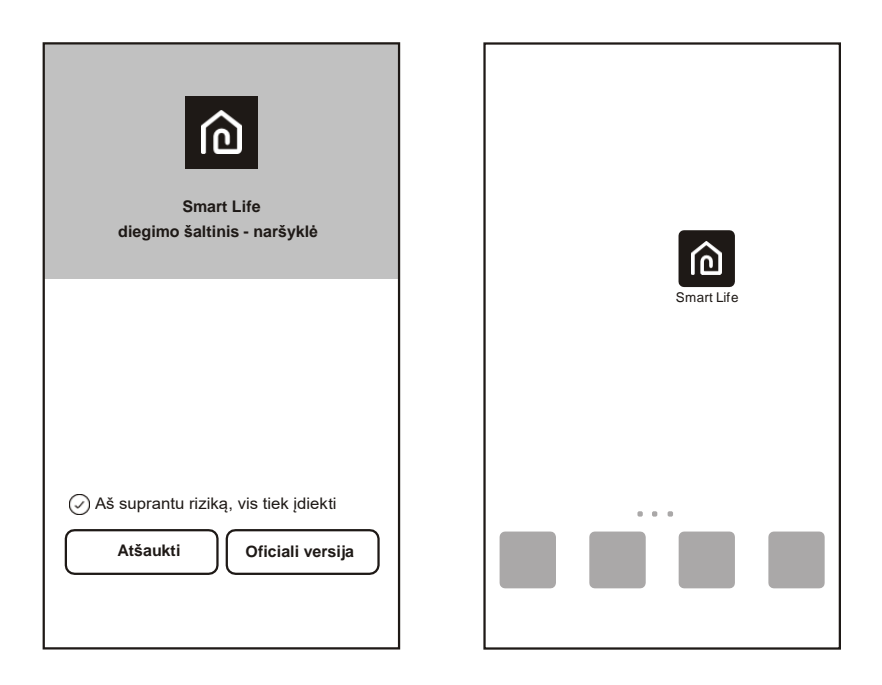

### **QR kodo suaktyvinimas**

1. Pirmą kartą įeinant į programą, joje bus rodoma aktyvinimo sąsaja,

Galite pasirinkti nuskaitymo aktyvavimo QR kodą (spustelėkite mygtuką "Scan/Nuskaityti" ir nuskaitykite aktyvavimo QR kodą žemiau esančiame puslapyje) arba įveskite žodžius "aktyvinimo kodas/activation code" (parašytus puslapyje apačioje), suaktyvinimui spustelėkite mygtuką "activate/aktyvuoti".

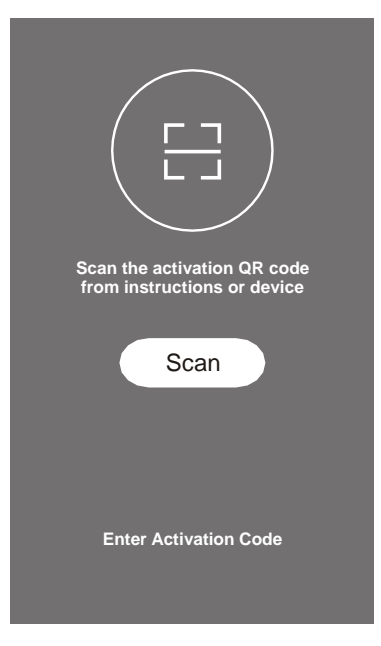

Oro kondicionieriaus įjungimo QR kodas

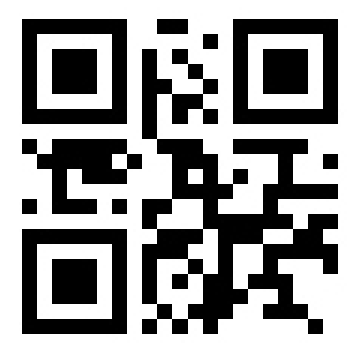

3. Oro kondicionieriaus įjungimo ŽODŽIAI

## **Vartotojo paskyros registravimas**

Pirmą kartą naudojant programą, turite užregistruoti paskyrą.

Patekimui į registracijos sąsają spustelėkite mygtuką "Registruotis/registre". Galite užsiregistruoti el. paštu/ E-mail arba mobiliojo telefono numeriu /Mobile number".

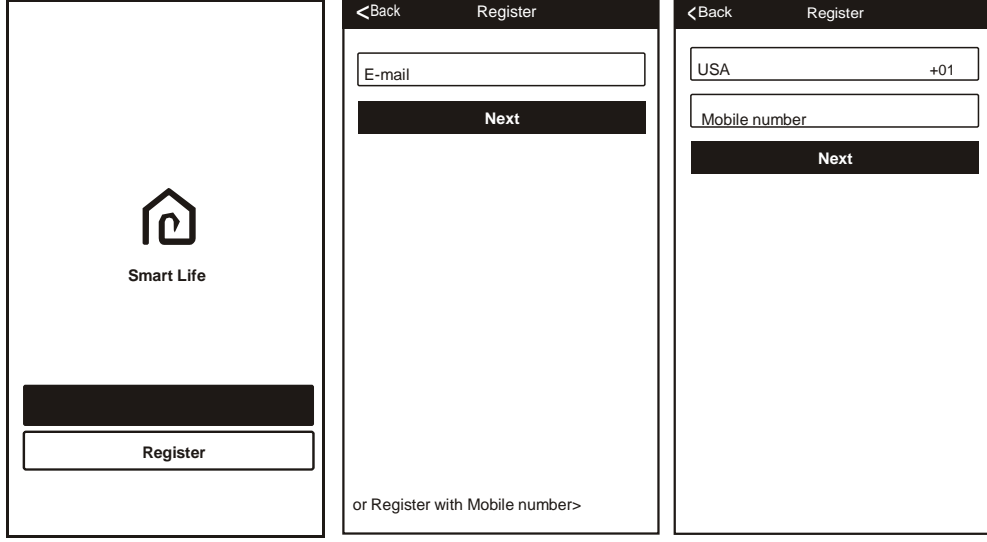

# **Prisijungimas prie vartotojo paskyros**

1. Užregistruokite sąskaitos prisijungimą, užpildykite užregistruotą el. Paštą ar telefono numerį ir slaptažodį, paspauskite mygtuką "Prisijungti/Login".

2. Prisijunkite prie telefono numerio, paspauskite mygtuką "Prisijungti SMS", kad patektumėte į kitą puslapį, patvirtinimo kodui gauti įveskite telefono numerį ir paspauskite mygtuką "gauti/get", įveskite gautą kodą, po to paspauskite mygtuką "Prisijungti/Login".

3. Prisijungimui pagal toliau pateiktą dalį taip pat galite naudoti "Facebook" arba "Twitter" paskyrą.

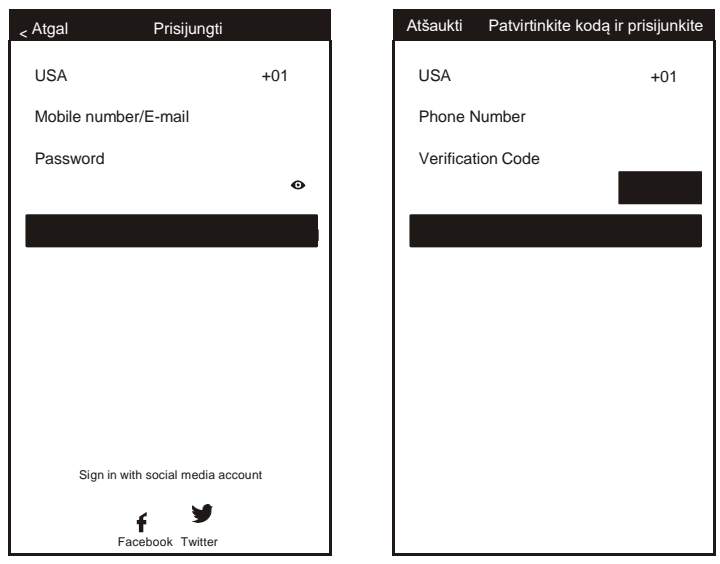

## **Ką daryti pamiršus slaptažodį**

Jei pamiršote slaptažodį, galite jį atkurti atlikdami toliau nurodytą procesą.

- 1. Norėdami patekti į kitą puslapį, paspauskite mygtuką "Pamiršote slaptažodį".
- 2. užpildykite registruotą telefono numerį arba el. Pašto paskyrą, patekimui į kitą puslapį paspauskite mygtuką "Next/Kitas"

3. Gausite patvirtinimo kodą, jį įvesite ir nustatysite naują slaptažodį, norėdami baigti, paspauskite patvirtinimo/confirm mygtuką.

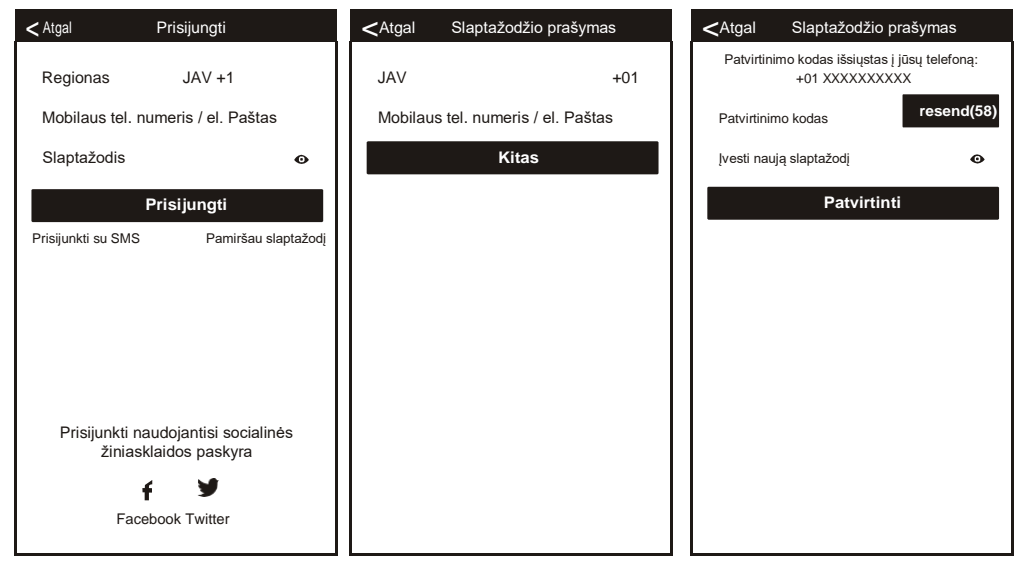

# **Pridėkite įrenginį**

1. Kitame puslapyje paspauskite mygtuką "Pridėti įrenginį/Add device", pasirinkite produkto tipą.

2. Įrenginio atitiktį galima atlikti dviem būdais: "CF" arba "AP mode".

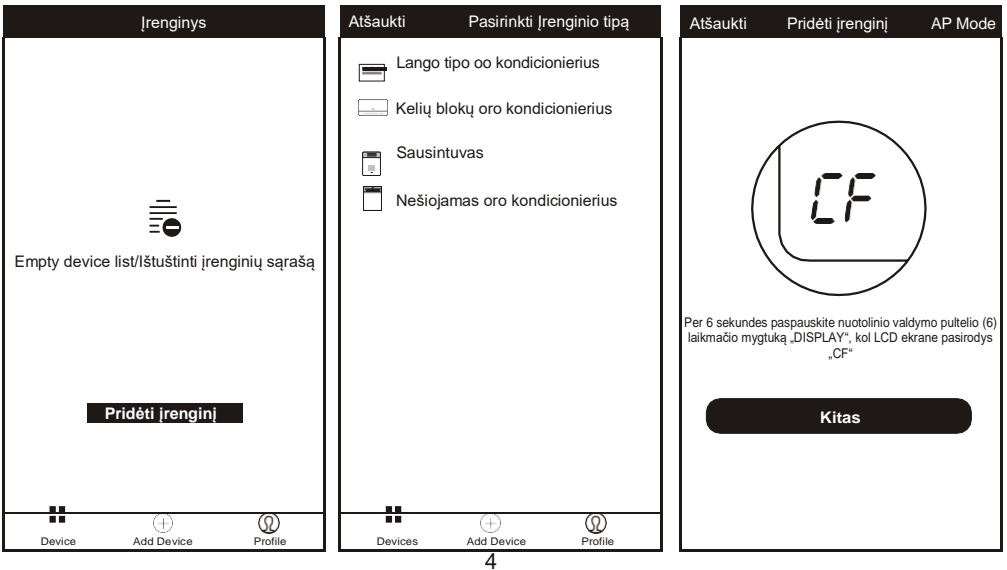

# **Pridėti įrenginį (CF režimas)**

#### CF režimui

- 1. Iš pradžių numatytasis sistemos režimas yra CF, norėdami tęsti, paspauskite "Kitas žingsnis/"Next Step".
- 2. Pasirinkite namų maršrutizatorių ir įveskite maršrutizatoriaus slaptažodį, norėdami tęsti, paspauskite Sekantis/Next.

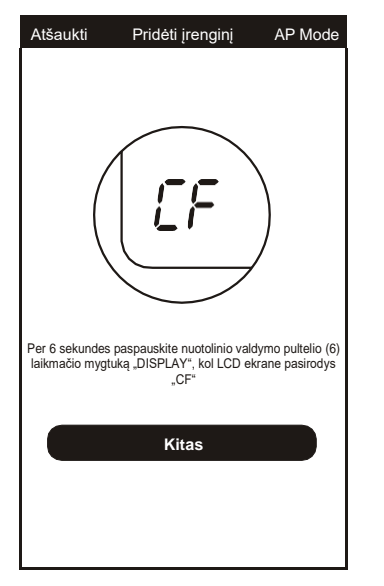

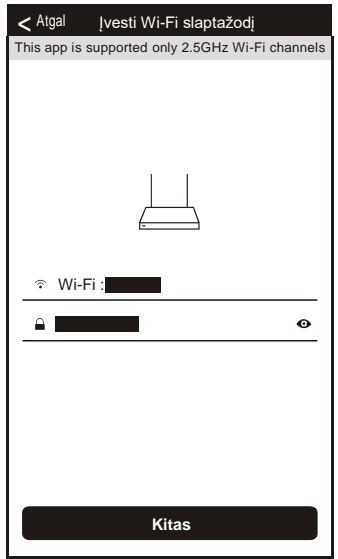

- 3. Programinė įranga automatiškai atliks prietaiso atitikimą.
- 4. Po sėkmingo atitikimo puslapyje bus rodoma eilutė, kaip nurodyta toliau.
- 5. Galite " Rename/pervadinti" įrenginio pavadinimą pagal savo poreikius, bendrinti su šeimos nariais arba įrenginio valdymui pradėti paspausti "Done/Atlikta".

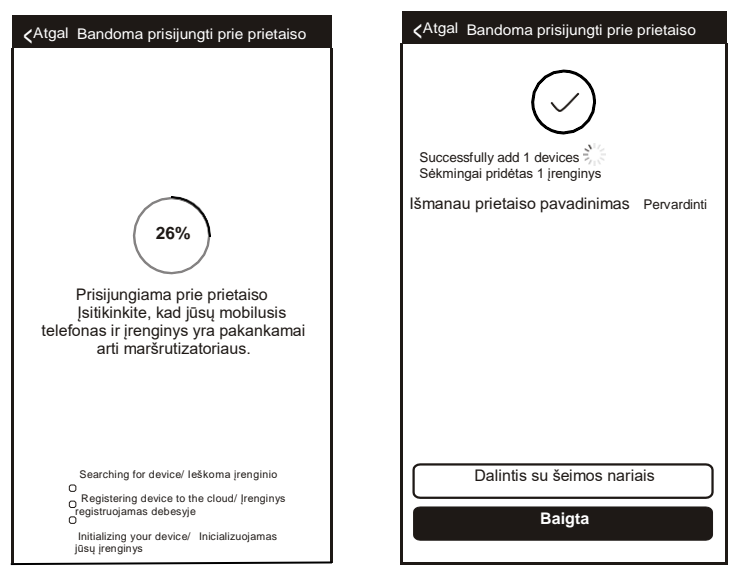

# **Pridėti įrenginį (AP režimas)**

AP režimui

- 1. Patekimui į "AP" puslapį, spustelėkite "AP režimas"
- 2. Norėdami tęsti, paspauskite "Next step/Kitas žingsnis".
- 3. Pasirinkite namų maršrutizatorių, įveskite slaptažodį, norėdami tęsti, paspauskite "Next/Kitas".

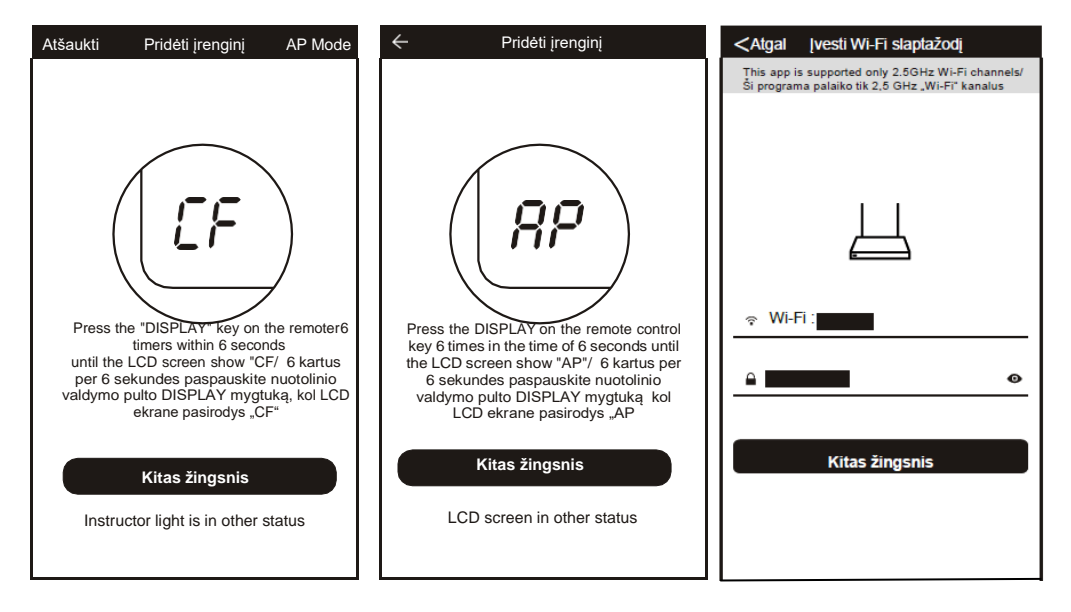

4. WLAN nustatyme pasirinkite AP įrenginį kaip pavadinimą "SmartLife-XXX", tada grįžkite į programos sąsają. Programa automatiškai atliks atitikimą.

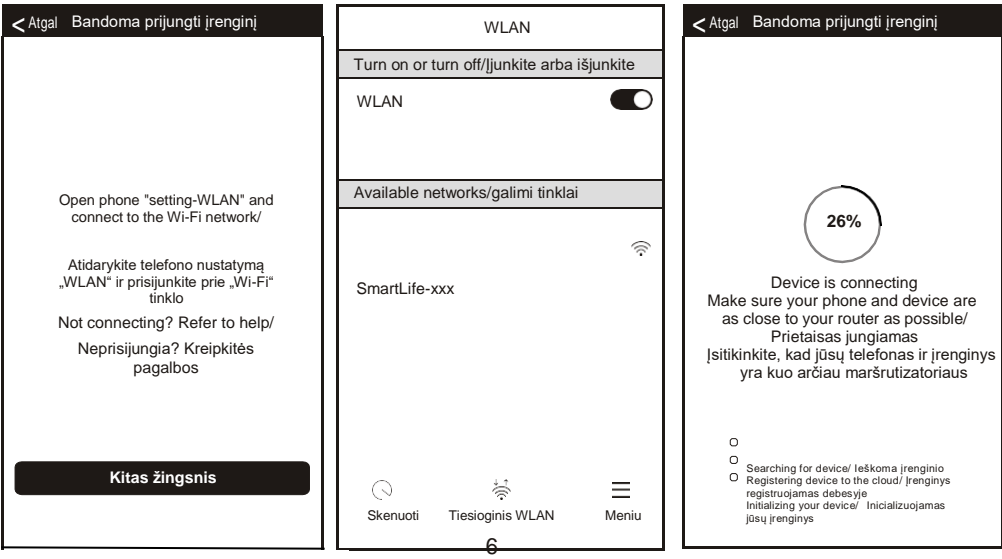

# **Pridėti įrenginį (AP režimas)**

- 5. Po sėkmingo atitikimo puslapyje bus rodoma patvirtinimo žinutė, kaip nurodyta toliau.
- 6. Atitikimui nepavykus, APP paminės tai, dar kartą paspauskite "Retry/Bandyti dar kartą".

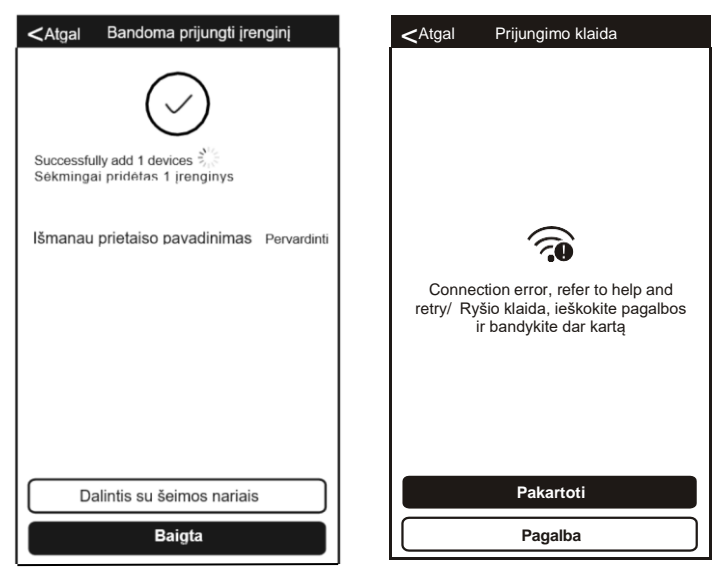

# **Ištrinkite įrenginį arba keiskite įrenginio pavadinimą**

Iš pradžių grįžkite į "Įrenginių sąrašo/Device list" puslapį.

Stumkite įrenginio pavadinimą kairiosios pusės link. Galite pasirinkti jį ištrinti arba keisti įrenginio pavadinimą.

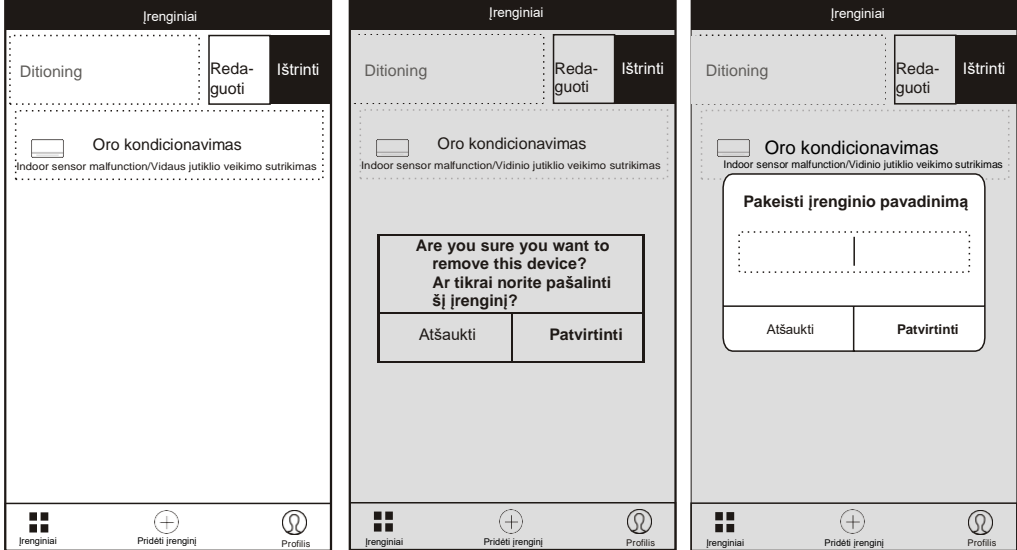

1. Patekimui į valdymo sąsają, spustelėkite oro kondicionieriaus pavadinimą. Įjunkite / išjunkite. Sureguliuokite nustatymo temperatūrą.

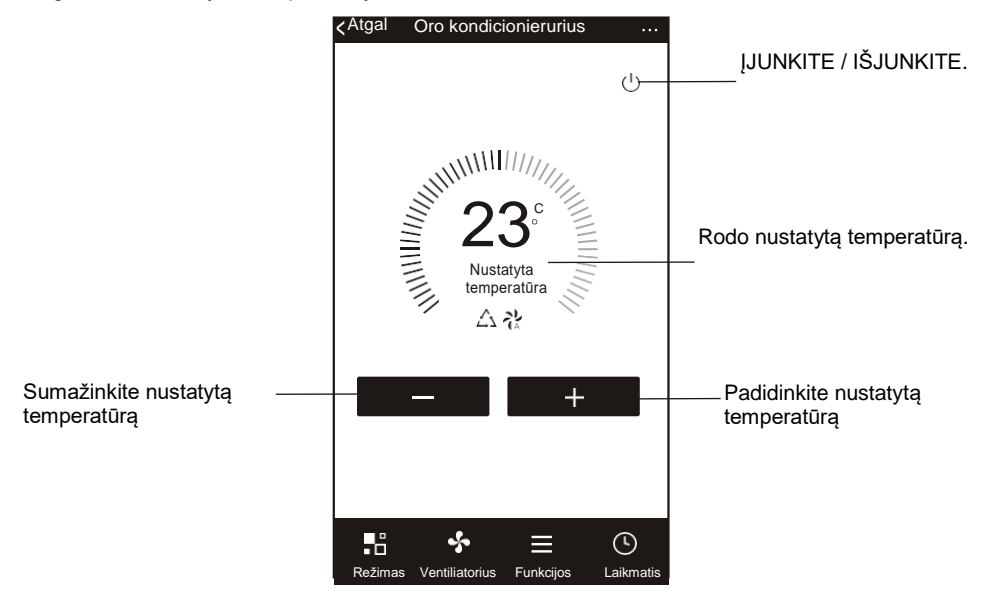

- \* Programos atnaujinimui, gali be išankstinio įspėjimo atsirasti faktinių elementų nuokrypis nuo vadovo. Dėl to atsiprašome.
- 2. Sureguliuokite darbo režimą: "Cool/vėsinimas", "Heat/šildymas", "Dry/sausinimas", "Fan/ventiliatorius", "Feel/Jutiminė". Spustelėkite mygtuką "Mode/režimas" ir kaip jums patinka pasirinkite kitą veikimo režimą.

Naudojant sausinimo/dry režimą, pirmąsias 3 minutes programos temperatūros rodymas gali mažai kuo skirtis nuo įrenginio ekrano, kurį sukelia greitai kintanti bloko temperatūra.

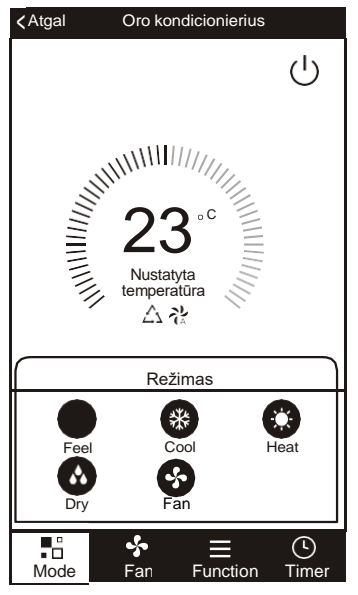

3. Spustelėkite mygtuką "Ventiliatorius/Fan", pasirinkite kitą ventiliatoriaus greitį, žemą, vidutinį, aukštą, automatinį.

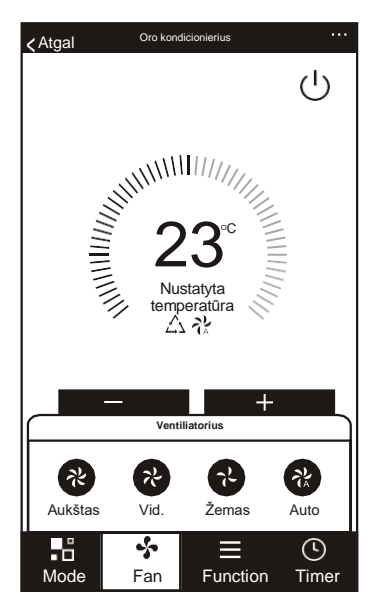

4. Kitą funkcijų valdymą galima pasirinkti "Funkcijos/function" mygtuku, Miego /sleep, Turbo, ECO, Aukštyn-Žemyn/up-down, Kairėn-dešinėn/left-right.

Esant įjungtam Sleep mode/ miego režimui, ventiliatorius bus nustatytas žemu greičiu.

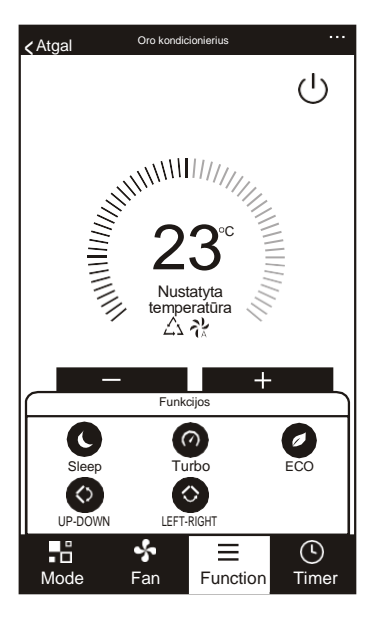

5. Laikmačio/ Timer funkcijos nustatymas. Spustelėkite mygtuką "Laikmatis /Timer", programa pateks į laikmačio nustatymo sąsają. Bus rodomas anksčiau nustatytas užduočių planuoklis. Redagavimui ar naujo tvarkaraščio sukūrimui paspauskite ir palaikykite mygtuką "Pridėti laikmatį/Add Timer.

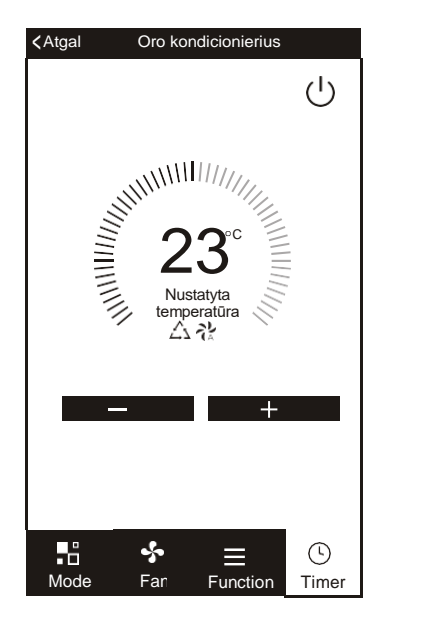

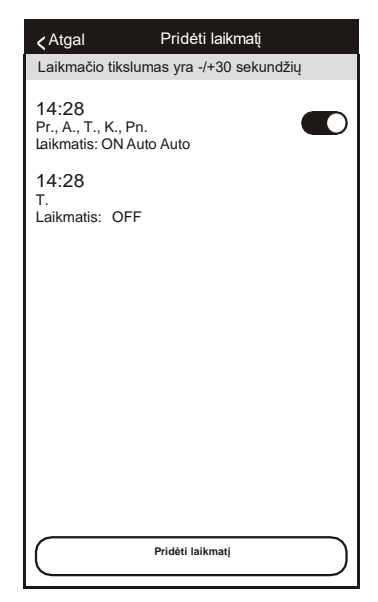

6. Laikmačio įjungimui arba išjungimui spustelėkite mygtuką "ON/JJUNGTA" arba "OFF/IŠJUNGTA".

Galite nustatyti valandas, minutes, režimą, ventiliatoriaus greitį, temperatūrą, taip pat galite nustatyti savaitės laikmatį.

Baigę nustatymą, spustelėkite mygtuką " Cancel/ Atšaukti" arba " Save/ Išsaugoti.

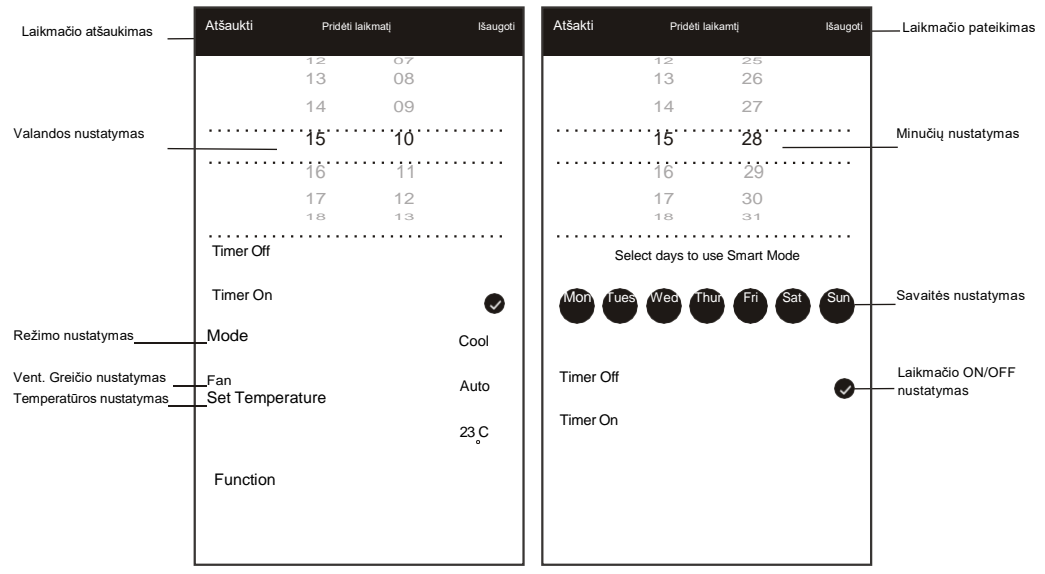

Daugiau nustatymų. Dešiniajame kampe galite atlikti daugiau funkcijų nustatymų, pvz., Modifikuoti įrenginio pavadinimą/ Modify Device, įrenginio bendrinimą/ Device Sharing, įrenginio informaciją/ Device info, grįžtamąjį ryšį/ Feedback, patikrinti, ar nėra atnaujintos programinės įrangos/ Check for Firmware Update, pašalinti įrenginį/ **Remove Device**, atkurti gamyklinius nustatymus/ Restore Manufacture Defaults.

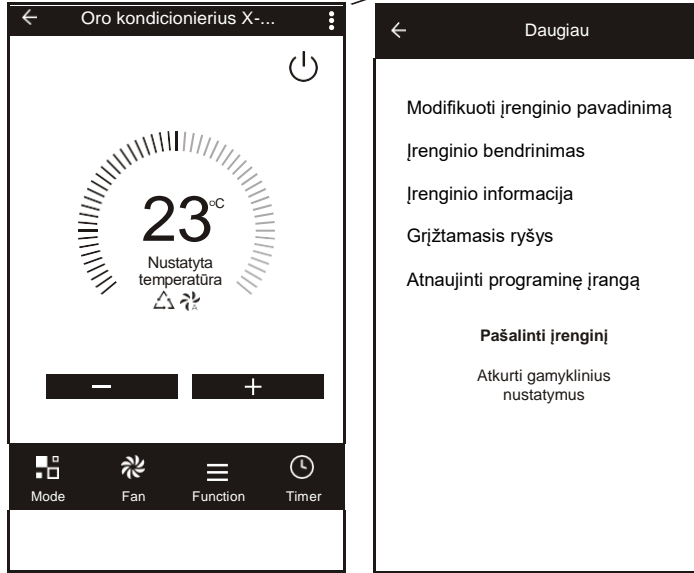

- 7. Profilis/profile. Galite tvarkyti savo asmeninę informaciją, tokią kaip:
	- a) sąskaitos informaciją;
	- b) nuskaityti QR kodą/ Scan QR Code vystytojai gali peržiūrėti valdymo sąsają;
	- c) Bendrinti įrenginį/Sharing device rodyti vartotojo bendrinamą įrenginio informaciją;
	- d) Pranešimų centras/Message centre rodomi visi pranešimai, kuriuos sistema išsiuntė vartotojams;
	- e) Feedback/ Atsiliepimai kur vartotojai galėtų pateikti atsiliepimus internetu;
	- f) About/Apie rodoma dabartinė programos versijos informacija.

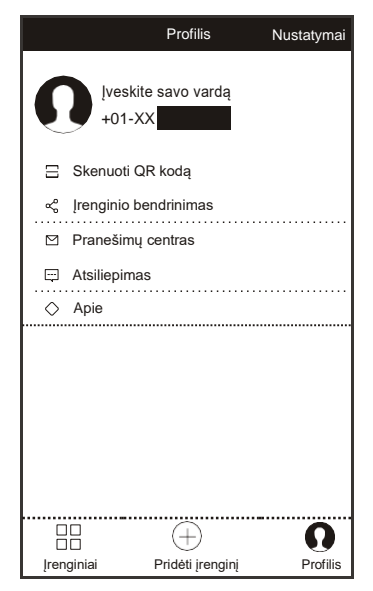

8. Pattern unlock/ Atrakinti modelį. Programos atrakinimo šablono nustatymui palieskite Pattern unlock /modelio atrakinimas".

Kai jis bus įjungtas, programos atrakinimui jums reikia nupiešti modelį.

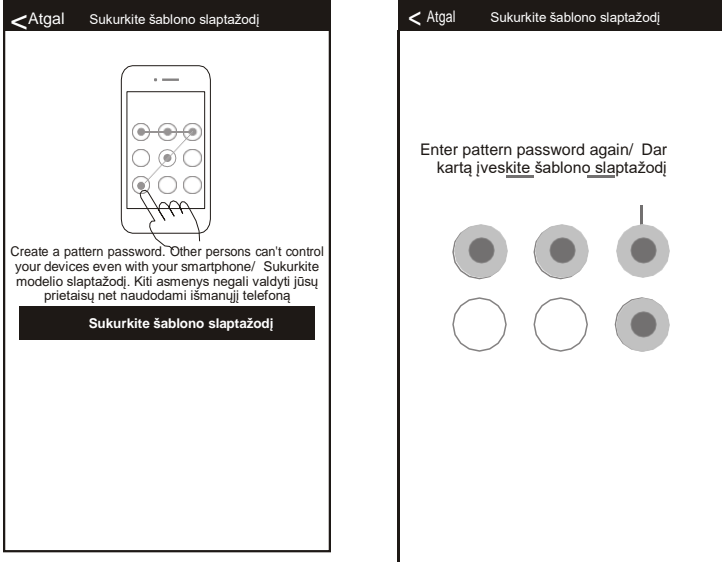

è

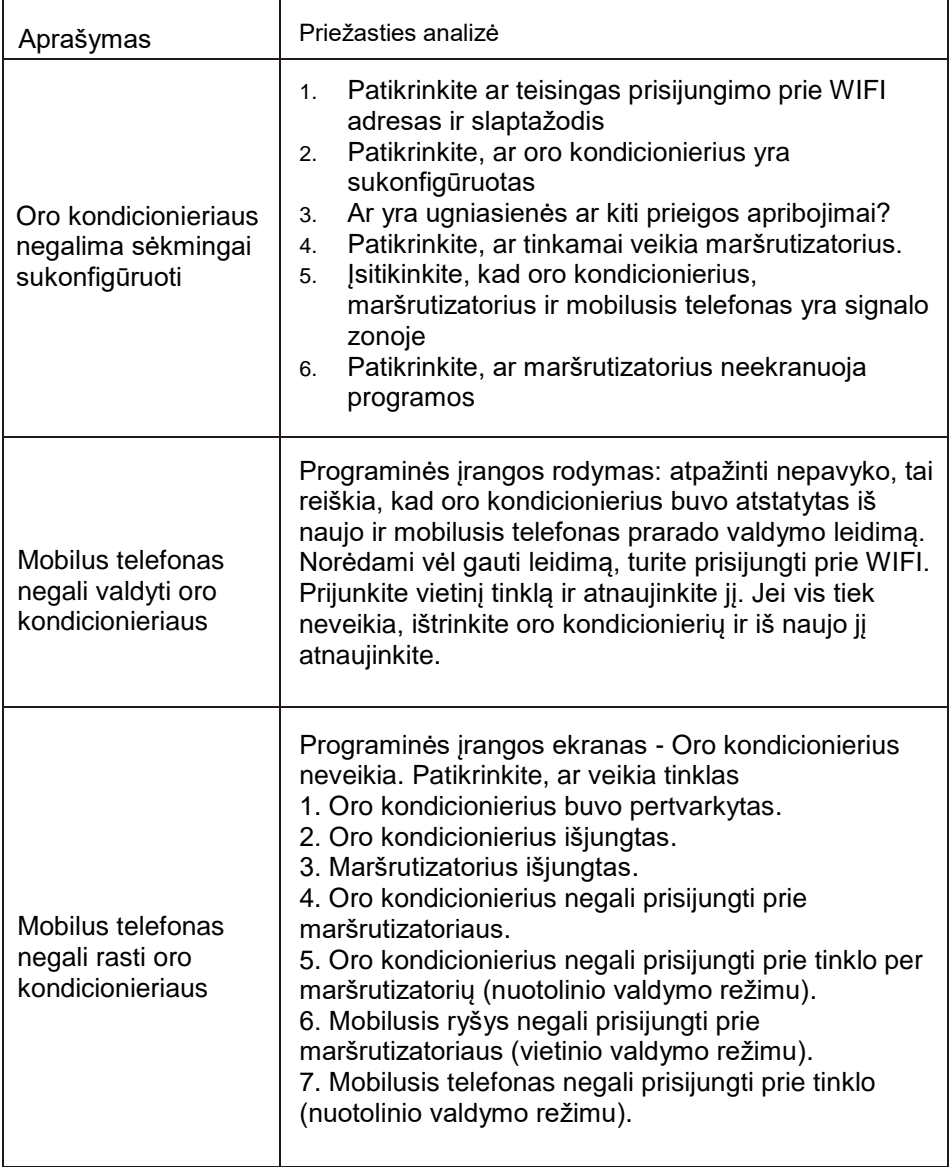